## 55 Years Science Together

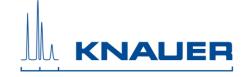

#### Important Information for the Installation of PurityChrom 5.9.149 Upgrade

#### Don't install several versions of PurityChrom on one computer!

This Upgrade is a full version and will not update your existing PurityChrom software installation. If you install the upgrade on the same computer as the previous version, the previous version must be completely removed from the computer before the new version can be installed. The existing folder must be deleted before.

Before you delete the folder, make sure that your data have been copied/moved to a safe place.

#### Please copy or move minimum the following data to a safe place

PurityChrom.ini (C:\Windows),

PurityChrom.cfg and PurityChrom.lic (C:\PurityChrom),

Visualisation Background (C:\PurityChrom\Visualisation\Visualisation Backgrounds),

Visualisation File (C:\PurityChrom\Visualisation\Visualisation Files),

and if the user administration was used UserAdministration.cfg (C:\PurityChrom). If the PurityChrom folder includes data, please copy or move this data to a safe place.

Uninstall the PurityChrom completely and delete the existing folder (C:/PurityChrom).

### The dongle license works independently from the installed PurityChrom version number.

The installation procedure, described below, is for installing the upgrade on the same computer as the previous version. Instead of this, the software can also be installed on a new computer.

A new configuration format was introduced with PurityChrom 5.9.28. This format is not backwards compatible: PurityChrom 5.9.149 can open the PurityChrom.cfg, acquired with older versions but will convert them automatically into the new format. After the conversion of the PurityChrom.cfg, older PurityChrom versions cannot open these files again.

#### Installation procedure

- 1. PurityChrom 5.9.149 operates under Microsoft Windows 10, 8.1, 8, 7, Windows Vista and Windows XP SP3.
- 2. Store PurityChrom.lic, PurityChrom.cfg, visualization files and if user administration was used the file UserAdministration.cfg as well as all PurityChrom data you have already acquired, on a safe place outside of the PurityChrom installation folder.
- 3. Uninstall "PurityChrom" from Control Panel Uninstall programs (Windows 10 / 8.1 / 8 / 7) or Control Panel Add/Remove programs (Windows XP).
- 4. Reboot your computer and delete the existing installation folder (C:\PurityChrom). Please check before, that you have already copied or moved your existing data.

# 55 Years **Science Together**

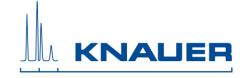

- 5. Start the PurityChrom-Installer. Run the installation setup as administrator. Don't interrupt the installation.
- 6. If the installation is finished, move the following data:

PurityChrom.ini to C:\Windows

PurityChrom.cfg to C:\PurityChrom

PurityChrom.lic to C:\PurityChrom

Visualisation.bmp to C:\PurityChrom\Visualisation\Visualisation Backgrounds

Visualisation.vis to C:\PurityChrom\Visualisation\Visualisation Files

And if user administration was used additionally:

**UserAdministration.cfg** to C:\PurityChrom

7. Restart the PC.